## **INSTRUCTIVO DE PAGO**

## **Registración y acceso**

Para comprar alguno de nuestros cursos o servicios, si nunca compró en nuestro sitio (Fundación Tecsal), deberá previamente registrar un nuevo usuario en el mismo. Si ya tiene un usuario y contraseña porque compró previamente, sólo deberá iniciar sesión como se muestra abajo, haciendo click en el botón Iniciar sesión en el extremo superior derecho:

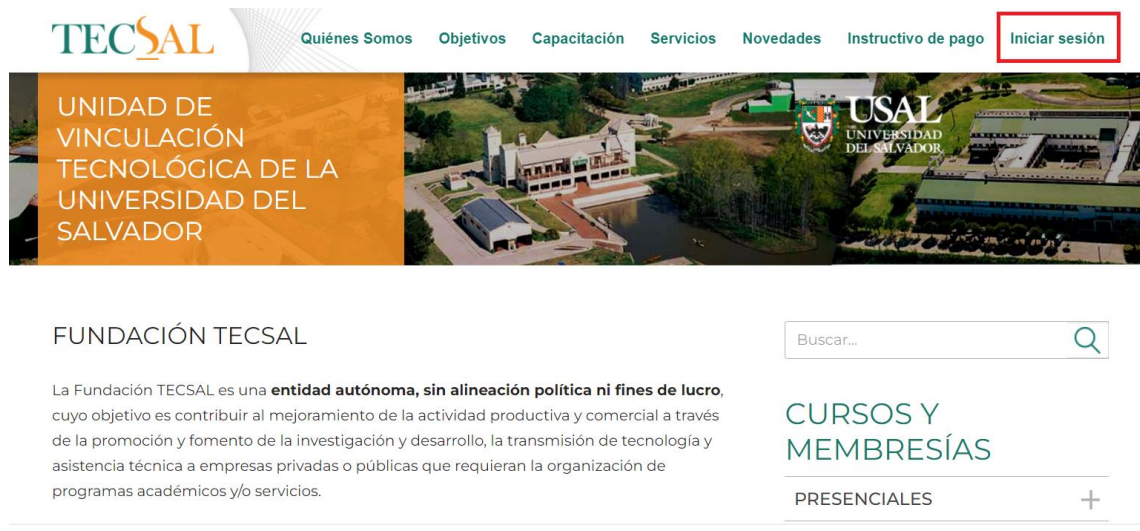

Si ya está registrado ingrese su usuario y contraseña en la ventana "LOGIN" y luego haga click en el botón Acceso:

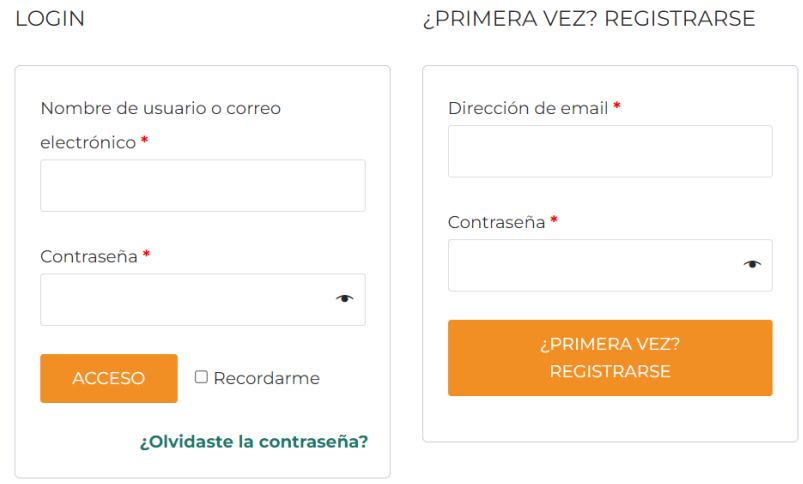

Si olvidó su contraseña puede recuperarla haciendo click en "¿Olvidaste la contraseña?"

Si nunca compró en nuestro sitio ingrese su dirección de correo electrónico(verificando que lo escribió correctamente) y elija una contraseña en el recuadro "¿PRIMERA VEZ? REGISTRARSE" para crear una cuenta, y luego haga click en el botón "¿PRIMERA VEZ? REGISTRARSE".

Una vez registrado puede ahora completar sus datos personales para facturación y compra cliqueando en "dirección de facturación" (ver flecha en la imagen de abajo), y luego "Añadir":

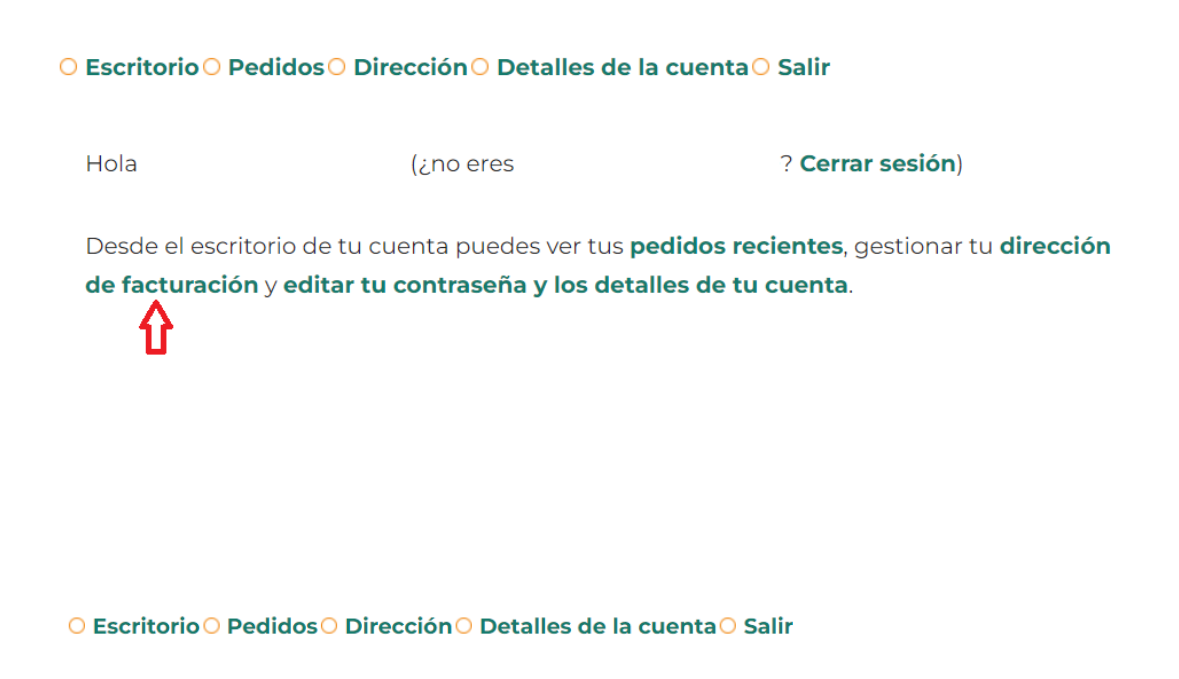

Las siguientes direcciones se utilizarán por defecto en la página de pago.

# DIRECCIÓN DE FACTURACIÓN

Añadir < Aún no has configurado este tipo de dirección.

Si elige no completar estos datos de facturación en este momento deberá hacerlo antes de finalizar el pago.

Deberá completar los siguientes campos y luego cliquear en "GUARDAR DIRECCION"

# **DIRECCIÓN DE FACTURACIÓN**

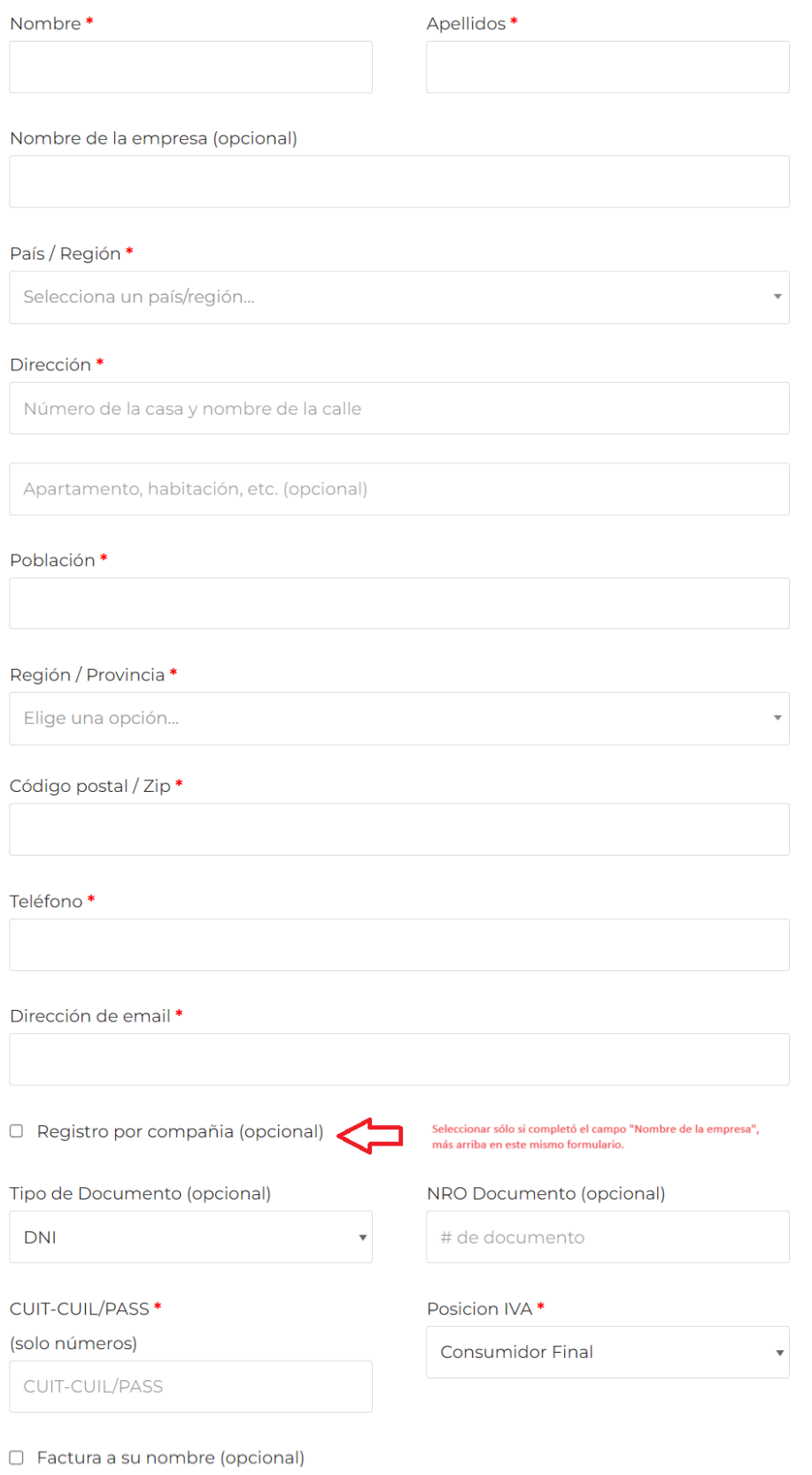

**GUARDAR DIRECCIÓN** 

### **Selección de productos o servicios**

Una vez registrado y/o logueado, usted está en condiciones de elegir los cursos a comprar. Para ello puede o bien ingresar el nombre y/o palabra clave del curso y luego hacer click en el ícono de la lupa/buscador o bien desplegar todos los cursos pertenecientes a una categoría del menú de la derecha cliqueando en el nombre de la misma para poder seleccionarlos

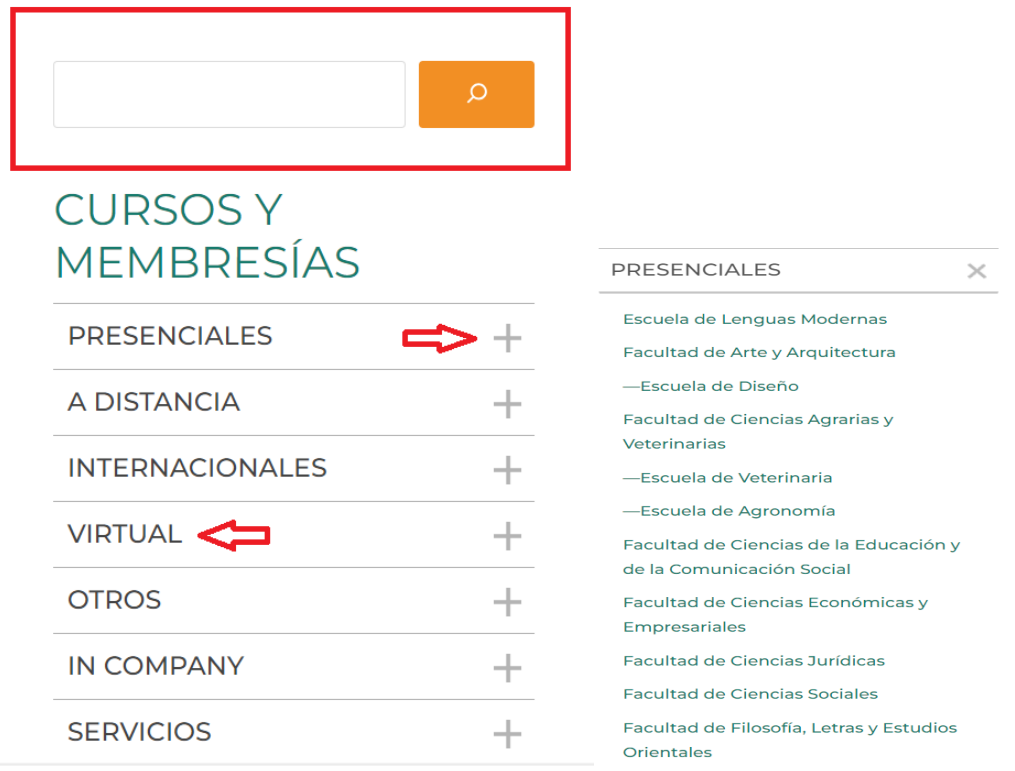

Una vez visualizados los diferentes cursos del catálogo seleccione el de su interés cliqueando en "VER DETALLE" bajo la miniatura del curso de su interés. Una vez desplegados los detalles del curso, lea la información correspondiente

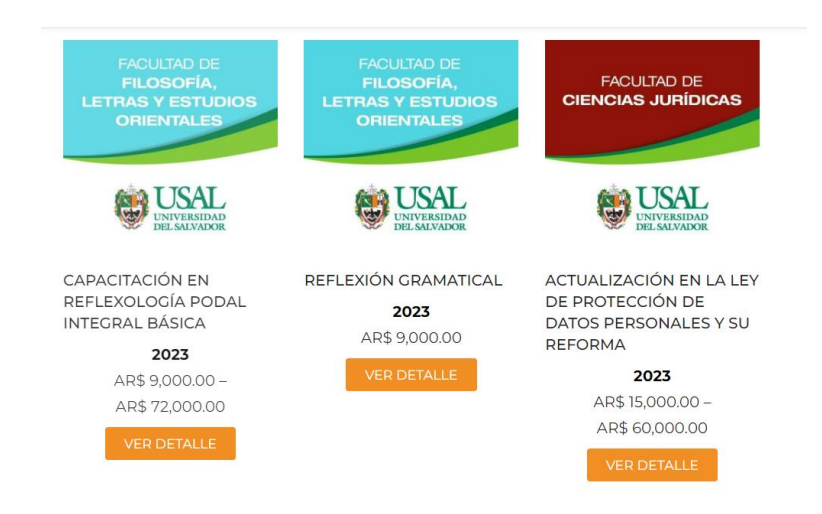

Una vez dentro del detalle de la actividad, seleccione del menú desplegable de Arancel la cuota o módulo que desea abonar.

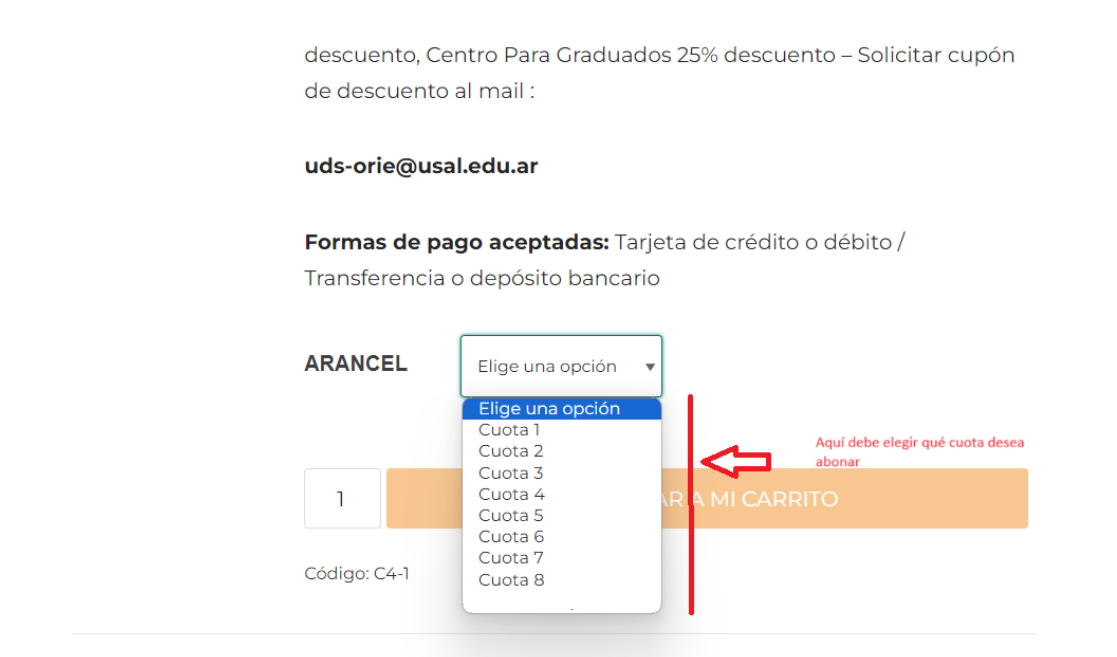

Breve descripción de la actividad: Dada su calidad de disciplina milenaria, considerada por el Conicet como Medicina no convencional, esta actividad se dicta desde hace varios

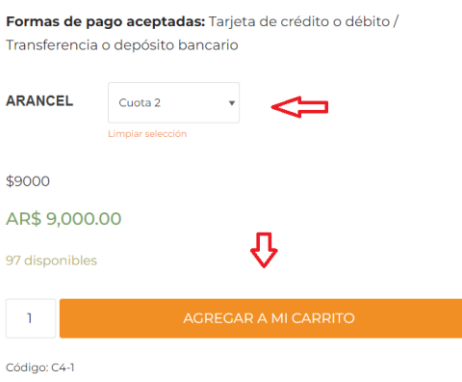

Una vez seleccionado el arancel deseado cliquee en "AGREGAR A MI CARRITO" e inmediatamente le aparecerá un mensaje emergente donde podrá cliquear "VER CARRITO" para verificar el contenido del producto agregado.

"Capacitación en Reflexología Podal Integral Básica" se ha agregado exitosamente a tus pedidos.

 $\bullet$ 

Al visualizar el contenido del carrito obtendrá información similar a la siguiente donde podrá: eliminar el producto (clickeando en la X de la izquierda), cambiar la cantidad de unidades e ingresar cupones de descuento si le fueron entregados por la USAL/TECSAL. Para aplicar el cupón de descuento deberá ingresarlo en el área indicada y hacer click en "APLICAR CUPON".

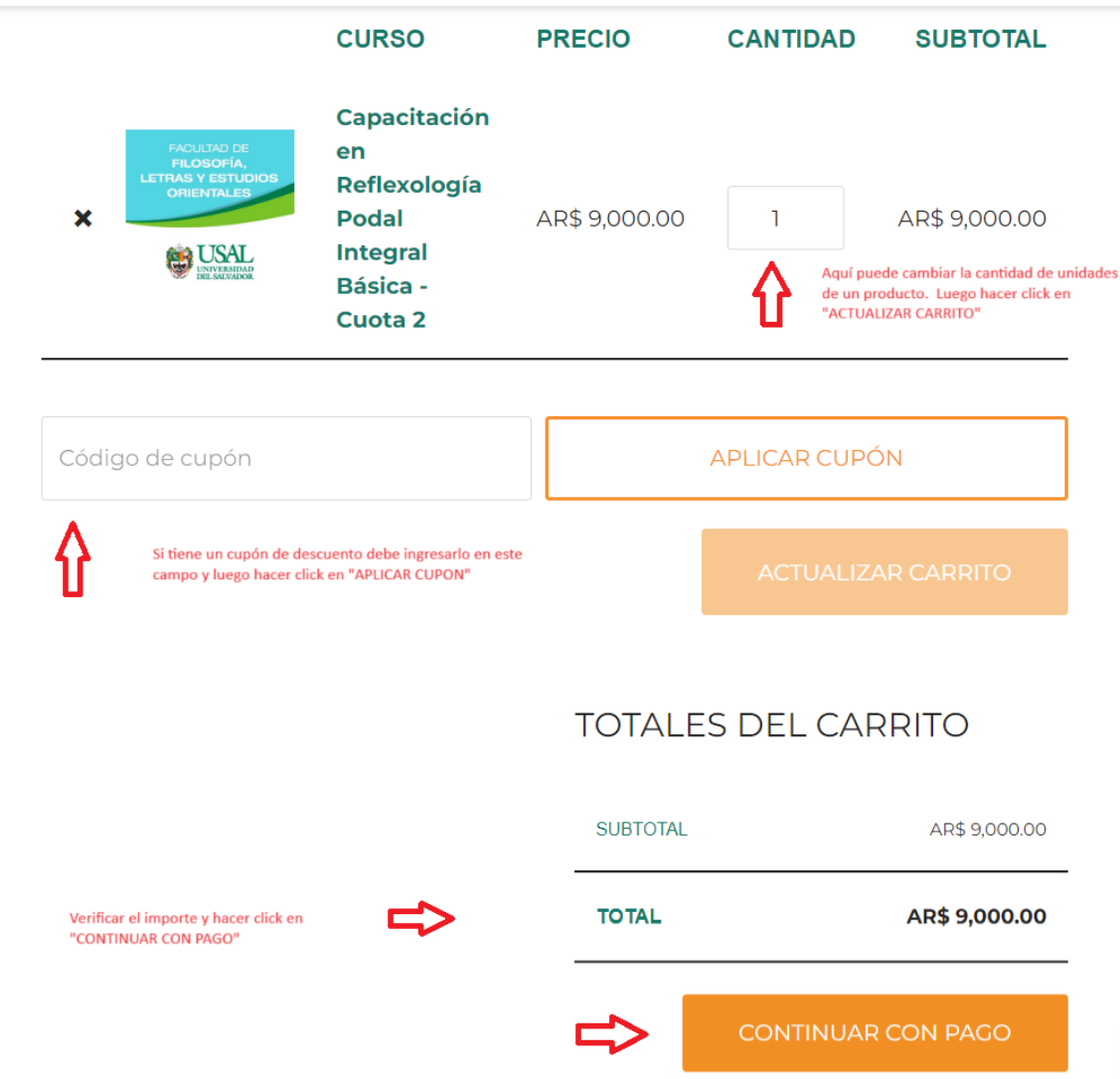

Para avanzar en el proceso hacer click en "CONTINUAR CON PAGO" una vez haya verificado que el total a pagar es el correcto. Si usted no completó los detalles de facturación previamente, deberá completar todos los datos obligatorios del formulario que aparecerá en pantalla.

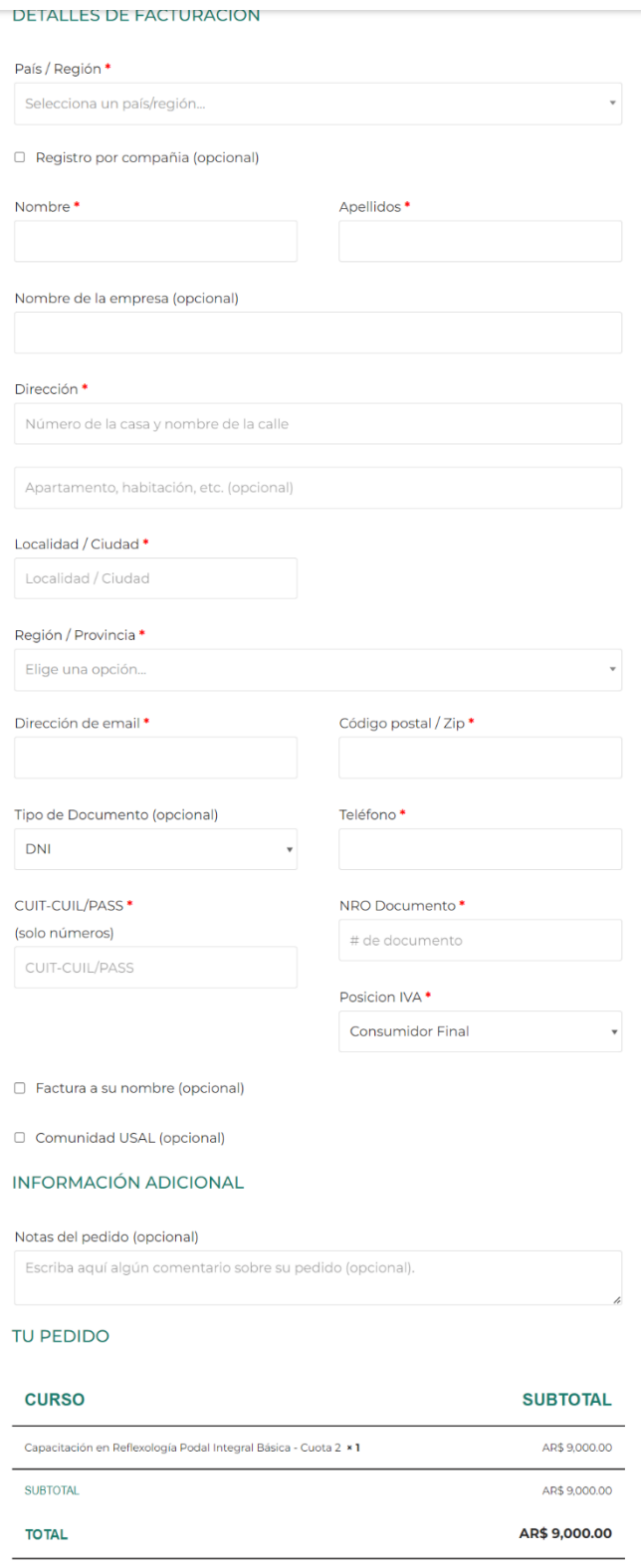

Al final del mismo aparecerá el total a pagar y podrá seleccionar el método de pago.

### SELECCIÓN DEL METODO DE PAGO

### A) Depósito o transferencia bancaria.

Seleccionando este método podrá pagar mediante una transferencia suya por homebanking desde el banco por usted indicado a cualquiera de nuestros bancos que aparecen en el formulario. Complete los datos siguientes y cliquee en el botón "PAGAR". Una vez hecho esto, los CBU de nuestros bancos para que realice la transferencia desde su homebanking aparecerán en pantalla y a su vez le llegarán por mail. Una vez que haga la transferencia desde su homebanking envíenos su comprobante a la cuenta adm@fundaciontecsal.org para nuestra verificación.

#### Depósito o transferencia bancaria

SI PAGA POR DEPÓSITO o TRANSFERENCIA BANCARIA UD. VERÁ NUESTROS DATOS BANCARIOS LUEGO DE COMPLETAR LOS DATOS SIGUIENTES- Enviar comprobante por por mail a adm@fundaciontecsal.org

Por favor complete todos los campos Banco de origen \* (escriba el nombre de su banco)

Banco destino(seleccione cualquiera de ellos) \*

Seleccionar cualquiera de nuestros bancos del desplegable

Fecha estimada del depósito o transferencia \*

Número de comprobante(Completar solo si ya realizó el depósito)

# **OBSERVACIONES**

Deje su comentario (opcional)

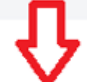

Al hacer click aquí le aparecerán en pantalla los datos de todos nuestros bancos, como así también le llegará la información por mail.

**PAGAR** 

### **B) Pago con tarjeta de crédito o débito.**

Si selecciona la opción "Pagar con Tarjeta de débito o crédito" podrá utilizar en forma indistinta tarjetas de débito o crédito Visa/Mastercard/American Express/Cabal, sin necesidad de aclarar cuál de ellas utiliza, el sistema lo identificará solo. Los pagos por esta vía serán procesados por las tarjetas de crédito y el procesador de pagos MOBBEX

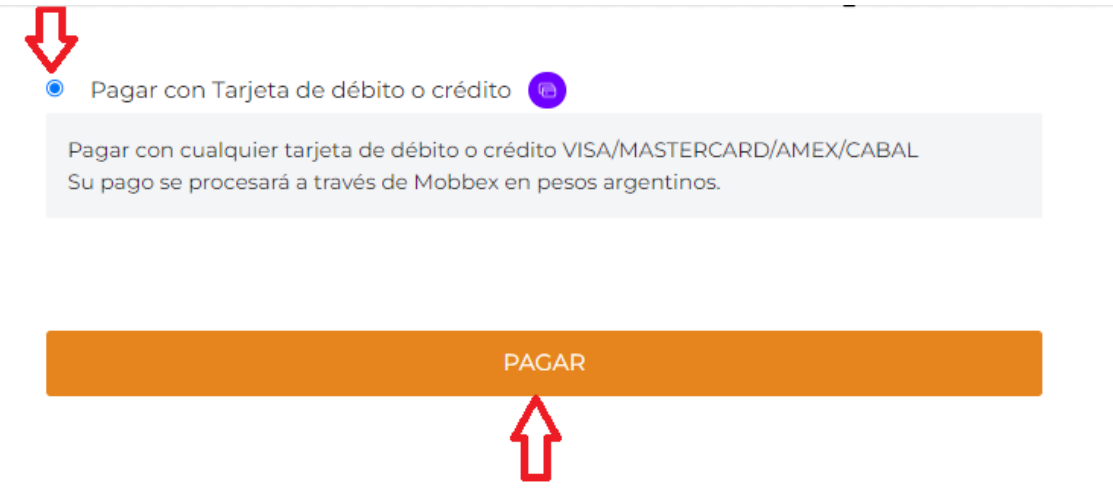

Una vez que haya cliqueado en "PAGAR" le aparecerán la siguiente pantalla emergente para ingresar los datos de sus tarjetas:

**Para tarjetas de débito:** complete todos los datos solicitados sin olvidar el *número de documento del poseedor de la tarjeta* y cliquee en "Pagar en un pago", ya que se debitará de su tarjeta el monto total del carrito que usted cargó. Siempre verifique que el monto sea correcto antes de cliquear en "Pagar en un pago".

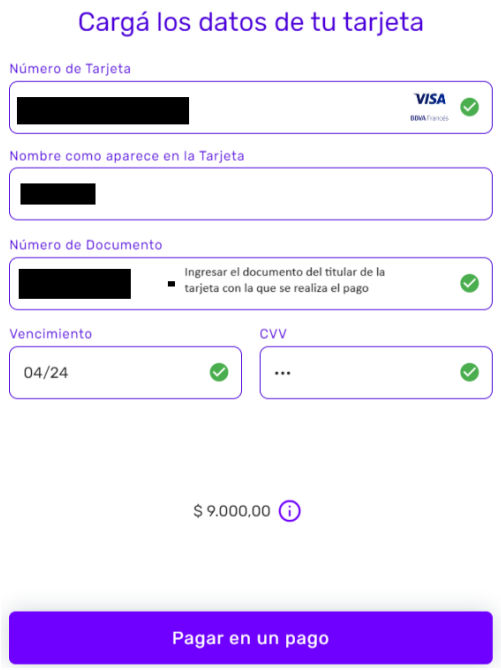

**Para tarjetas de crédito**: complete todos los datos solicitados sin olvidar *el número de documento del poseedor de la tarjeta*. La pantalla le ofrecerá opciones de cuotas pero el producto ya se encuentra financiado al haber elegido las cuotas correspondientes en el armado que ud. cargó en el carrito, por lo tanto seleccione la opción un solo pago (1 x monto). El monto que aparecerá en pantalla (que puede ser de una cuota individual seleccionada por ud. previamente) será cobrado en un solo pago con tarjeta de crédito luego de cliquear en "Pagar".

 $\overline{\mathsf{x}}$ 

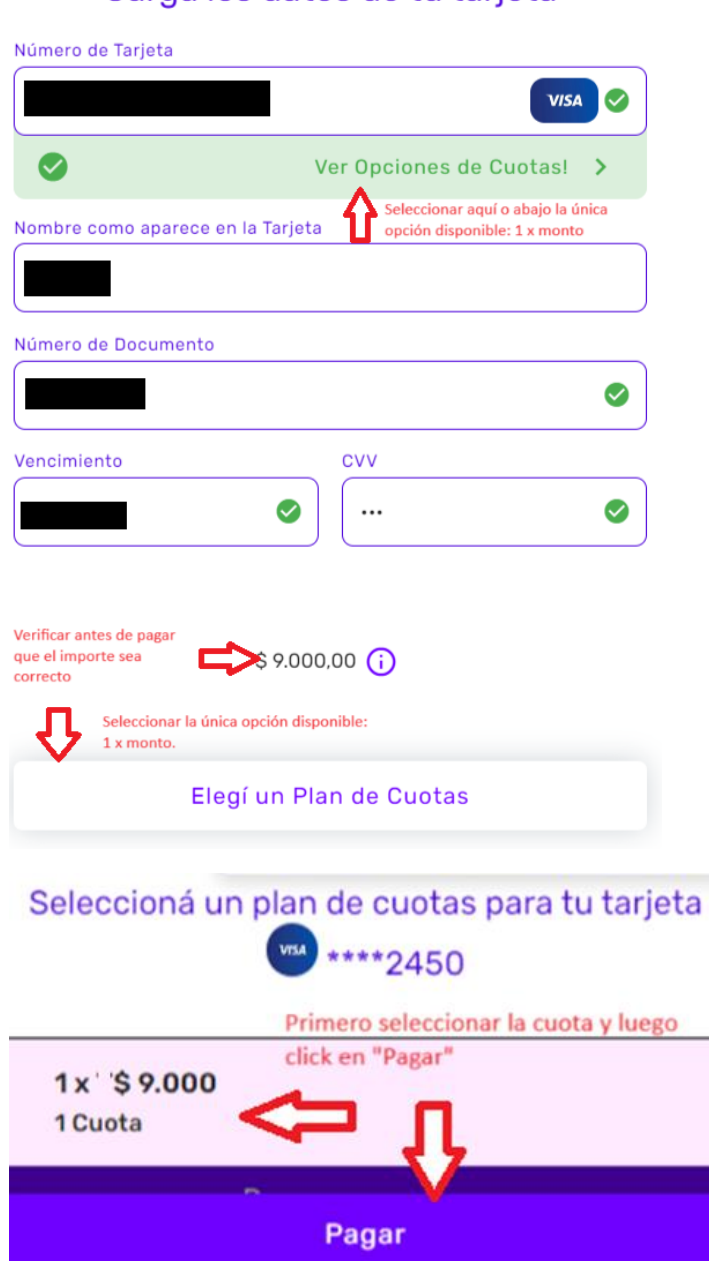

Cargá los datos de tu tarjeta

Si el pago es aprobado le aparecerá un gran tilde verde y posteriormente la siguiente pantalla. Se le ofrecerá la opción de imprimir un comprobante del procesador de pagos Mobbex aunque no es necesario hacerlo ya que una vez aprobado el pago recibirá por mail tanto la confirmación de Tecsal como del procesador de pagos que el mismo fue completado.

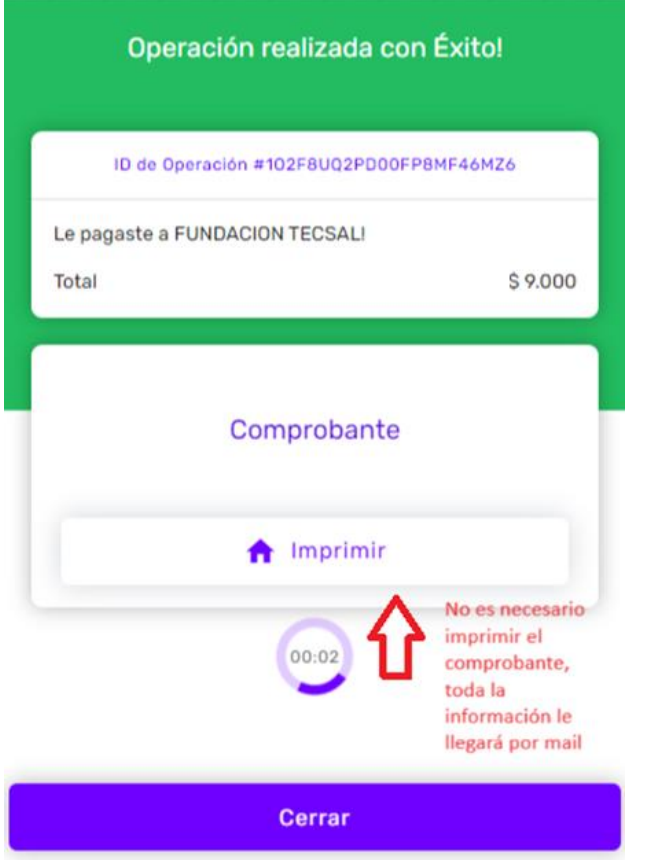

Una vez que se cierre automáticamente esta pantalla verá la siguiente información que indicará que hemos recibido su pedido.

Gracias. Tu pedido ha sido recibido.

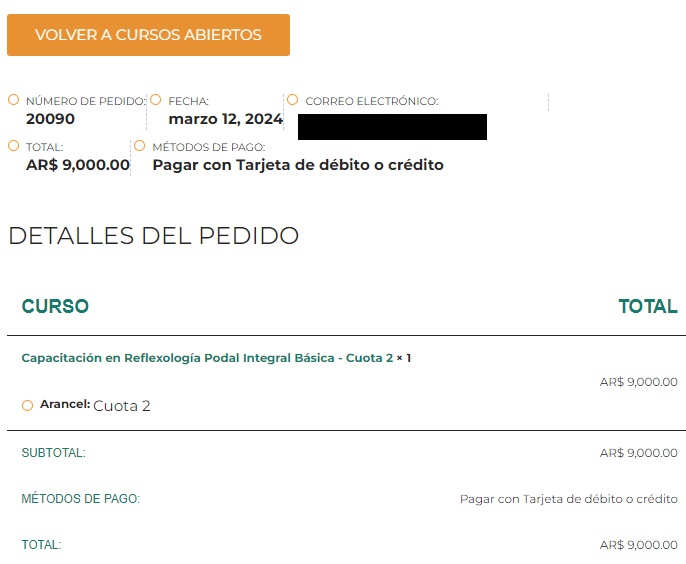

Por último, si visita la opción "Mis pedidos" como se muestra en la siguiente pantalla podrá visualizar sus pedidos anteriores y haciendo click en "Mi cuenta y pedidos"

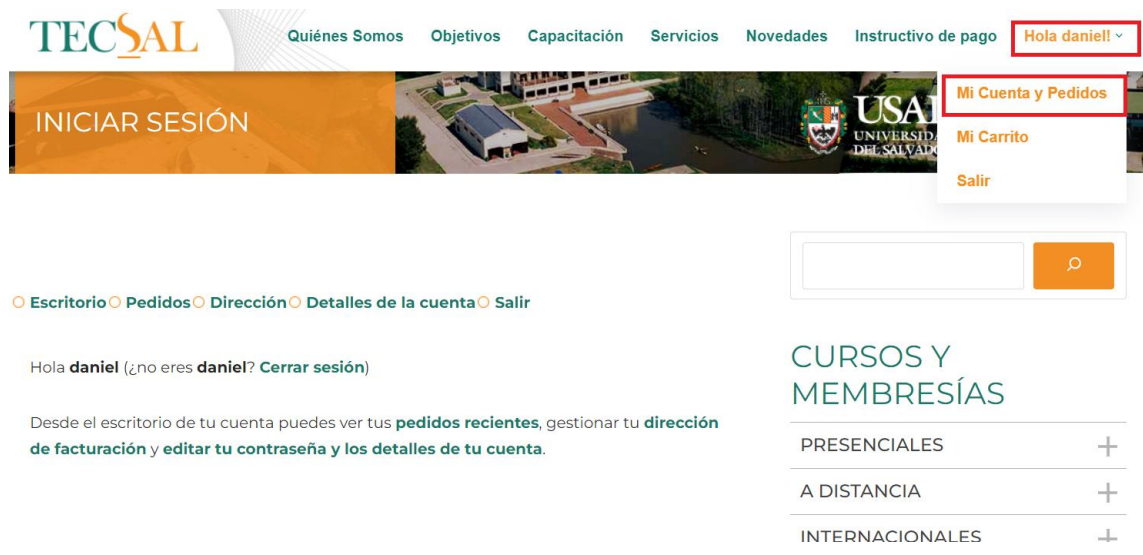

**Ayuda**: pedidos rechazados u otras dificultades: Si tiene alguna dificultad en el proceso de pago escríbanos a comercio@fundaciontecsal.org indicando su nombre, número de teléfono/whatsapp y número de pedido o curso que intenta comprar para que podamos ayudarlo con el proceso de pago.